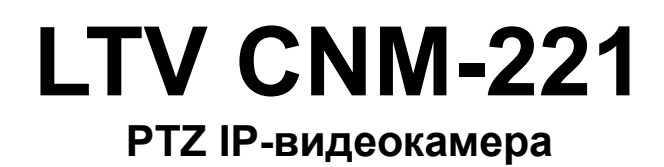

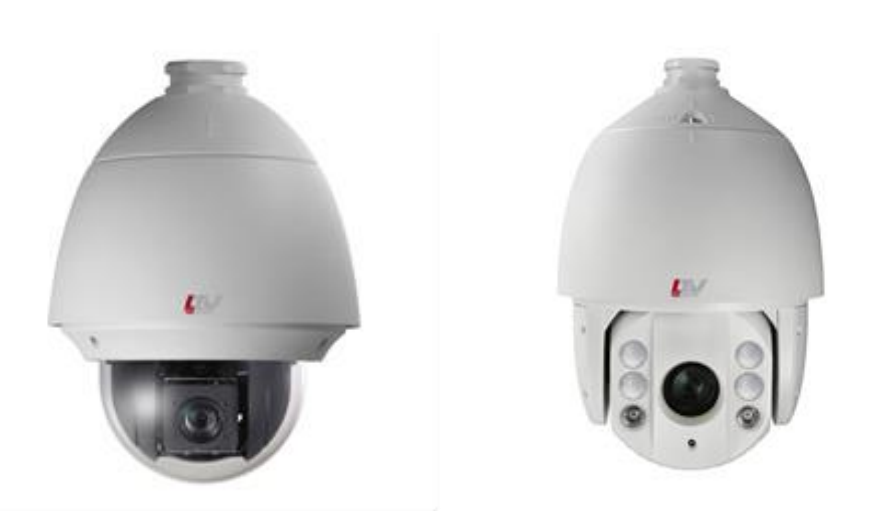

### **Инструкция по быстрому запуску** Версия 1.1

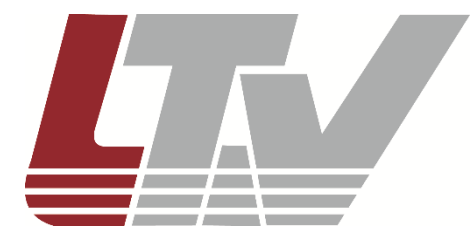

www.ltv-cctv.ru

Благодарим за приобретение нашего продукта. В случае возникновения каких-либо вопросов, связывайтесь с продавцом оборудования.

Данная инструкция подходит для PTZ IP-видеокамер LTV CNM-221 22, LTV CNM-221 24, LTV CNM-221 62, LTV CNM-221 64.

Сведения, представленные в данном руководстве, верны на момент опубликования. Производитель оставляет за собой право в одностороннем порядке без уведомления потребителя вносить изменения в изделия для улучшения их технологических и эксплуатационных параметров. Вид изделий может незначительно отличаться от представленного на фотографиях. Обновления будут включены в новую версию данной инструкции. Мы своевременно вносим изменения.

# СОДЕРЖАНИЕ

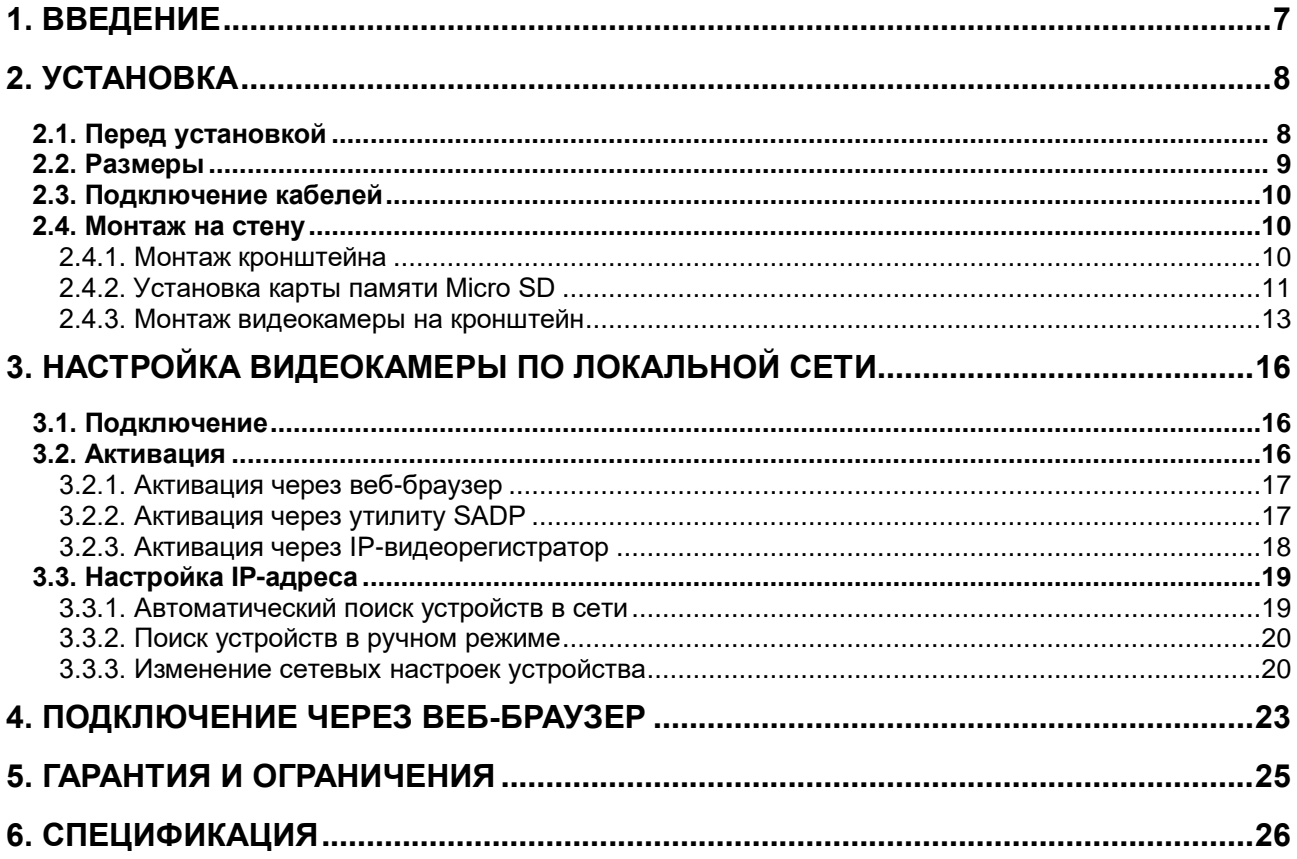

# **Правовая информация**

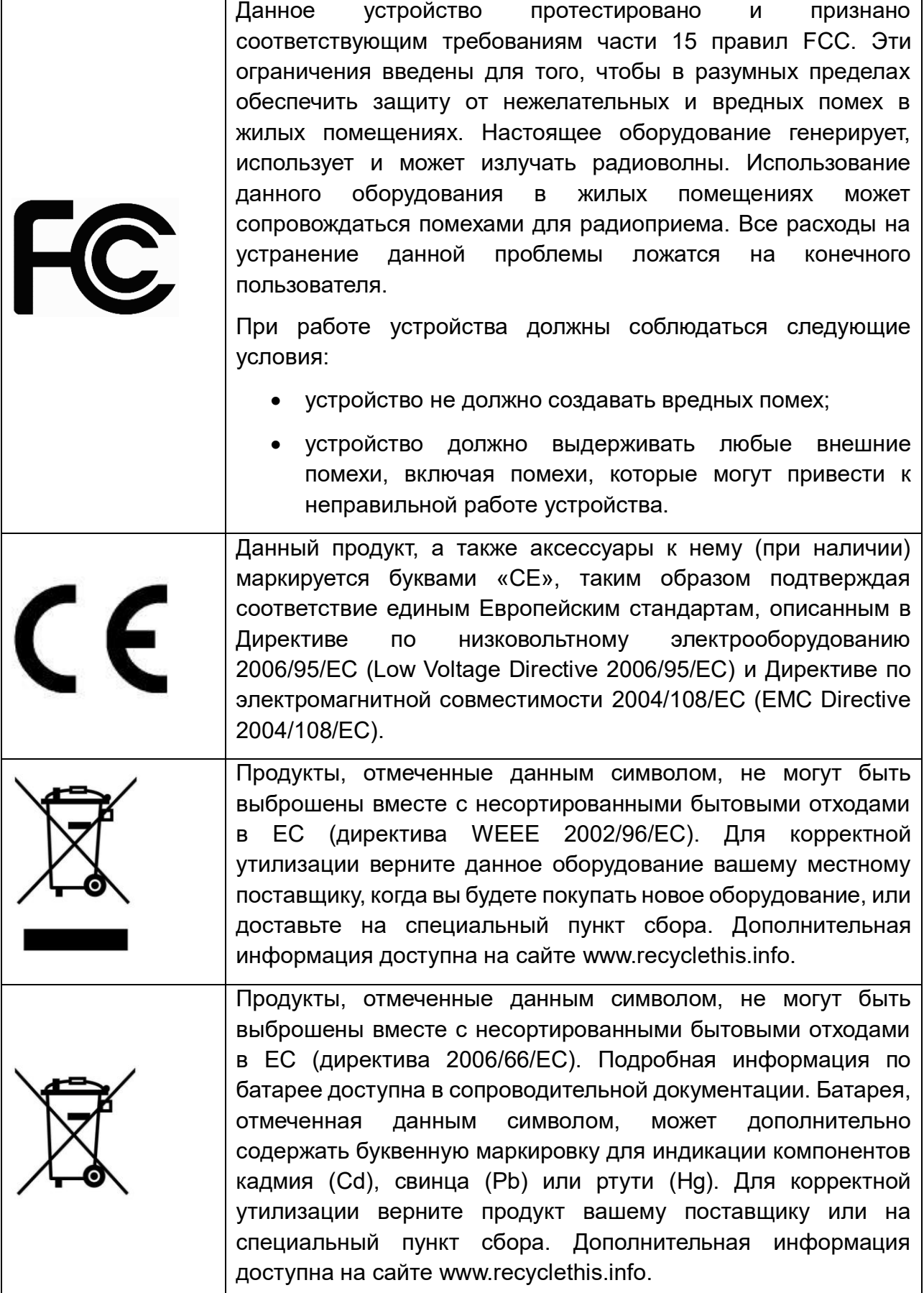

## **Правила безопасности**

Эти инструкции по технике безопасности должны обеспечить правильную эксплуатацию продукта во избежание опасности и повреждения имущества.

Инструкции разделены на **Предостережения** и **Предупреждения**:

**Предостережения**: Игнорирование любой из этих инструкций может привести к увечьям или смерти.

**Предупреждения**: Игнорирование любой из этих инструкций может привести к травме или повреждению оборудования.

### **Предостережения**

- Эксплуатация оборудования должна осуществляться в строгом соответствии с правилами электробезопасности, пожарной безопасности и прочими нормативными требованиями, действующими в вашем регионе.
- Для получения детальной информации обратитесь к технической спецификации продукта.
- Используйте только качественные источники питания. Параметры источника питания указаны в технической спецификации продукта. Мощность источника питания должна быть не менее заявленного энергопотребления.
- Не подключайте несколько устройств к одному источнику питания. Его перегрузка может привести к перегреву или возгоранию.
- Убедитесь, что электропитание отключено, прежде чем вы приступите к установке или демонтажу видеокамеры.
- При установке на стену или на потолок необходимо тщательно закрепить видеокамеру.
- При появлении дыма, запаха или шума в устройстве следует немедленно отключить кабель питания и связаться с сервисным центром.
- В случае неправильной работы продукта свяжитесь с продавцом или ближайшим сервисным центром. Не пытайтесь самостоятельно разбирать устройство. Мы не несем никакой ответственности за проблемы, возникшие в результате ремонта или обслуживания неуполномоченными на то лицами.

## **Предупреждения**

- Не бросайте видеокамеру, не подвергайте ее ударам и мощному электромагнитному излучению. Избегайте ее установки на вибрирующих поверхностях или в местах с сильной тряской.
- Не используйте видеокамеру в очень жарких или холодных условиях (обратитесь к спецификации устройства, чтобы выяснить рабочий диапазон температур), а также влажных или пыльных местах, так как это может привести к возгоранию или поражению электрическим током.
- Запрещается использовать оборудование условиях плохой вентиляции или в непосредственной близи от обогревателей и батарей отопления (несоблюдение запрета может привести к пожару).
- Не направляйте видеокамеру на солнце или очень яркие места. Это может привести к появлению ореолов и потере четкости изображения (не является неисправностью) и негативно повлиять на срок эксплуатации светочувствительной матрицы.
- При открытии купола работайте в перчатках. Избегайте прямого контакта пальцев с куполом, так как жировые пятна имеют слабокислую реакцию и могут вызвать эрозию покрытия купола.
- Для очистки внутренней и внешней поверхности купола используйте мягкую и сухую ткань. Не используйте спиртосодержащие чистящие средства.
- Сохраняйте упаковку после распаковки продукта для дальнейшего использования. В случае выхода видеокамеры из строя вам потребуется вернуть ее производителю, и транспортировка должна осуществляться в оригинальной упаковке. В противном случае видеокамера может быть повреждена, что повлечет дополнительные расходы.

# **1. Введение**

<span id="page-6-0"></span>PTZ IP-видеокамеры LTV построены на современной, оптимально подобранной аппаратной платформе и обладают надежными и скоростными поворотными механизмами и мощными объективами трансфокаторами высокого разрешения.

В качестве оборудования записи мы рекомендуем использовать линейку IPвидеорегистраторов LTV RNM.

### **Основные особенности**

- Матрица 1/2.8" CMOS с прогрессивной разверткой
- Разрешение Full HD 1080p
- Режим "день/ночь" (механический ИК-фильтр)
- Объектив-трансфокатор с автофокусировкой
- ИК-подсветка, до 150 метров, автоматическая регулировка мощности (LTV CNM-221 62 и LTV CNM-221 64)
- Поддержка кодеков H.265, H.264, MJPEG
- Двойное питание 24 В (AC), PoE+ (LTV CNM-221 22 и LTV CNM-221 24)
- Двойное питание: 24 В (AC), Hi-PoE (LTV CNM-221 62 и LTV CNM-221 64)
- Класс защиты IP66, защита от пыли и воды
- Антивандальное исполнение (LTV CNM-221 22 и LTV CNM-221 24)
- Уличное исполнение, температурный режим работы -40°C…+65°C
- Детектор движения, аудиодетектор, детектор пересечения линии, детектор вторжения

# **2. Установка**

<span id="page-7-0"></span>Не подключайте электропитание к видеокамере, пока не будет завершена установка. Для обеспечения безопасности персонала и оборудования все этапы установки должны выполняться с выключенным электропитанием.

# <span id="page-7-1"></span>**2.1. Перед установкой**

- Убедитесь, что упаковка видеокамеры не имеет повреждений, и комплектация не нарушена.
- Проверьте спецификацию видеокамеры на соответствие условиям окружающей среды в месте установки.
- Перед использованием камеры убедитесь, что напряжение в источнике питания соответствует требуемому.
- Установка устройства должна быть произведена квалифицированным специалистом.
- Убедитесь, что поверхность достаточно прочная, чтобы выдержать тройной вес видеокамеры с кронштейном. В противном случае видеокамера может упасть и прийти в негодность.

**ВНИМАНИЕ:** При переноске видеокамеры не держите ее за кабели, иначе они могут быть повреждены или может нарушиться ее водонепроницаемость.

**ВНИМАНИЕ:** Для камер с ИК-подсветкой обратите внимание на следующие меры предосторожности, чтобы предотвратить переотражение ИК-подсветки и, как следствие, засветку изображения:

- Пыль или жир на поверхности купола вызовают переотражение ИК-подсветки. Пожалуйста, не снимайте защитную пленку пока установка не будет завершена. Если есть пыль или жир на поверхности купола, почистите его чистой мягкой тканью и изопропиловым спиртом.
- Убедитесь, что в месте установки камеры нет отражающих поверхностей, находящихся очень близко к камере. ИК-подсветка может отразится от поверхности и спровоцировать переотражение.

# <span id="page-8-0"></span>**2.2. Размеры**

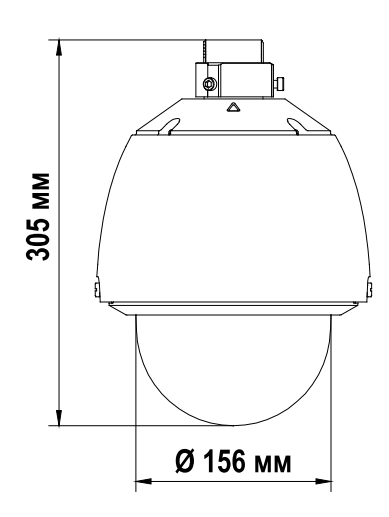

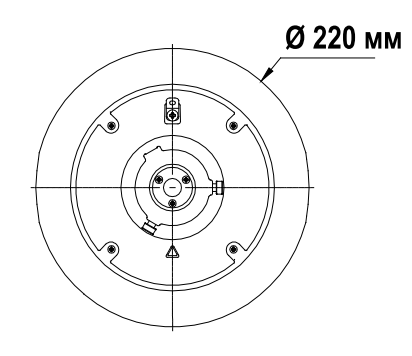

Рис. 2.1. Размеры LTV CNM-221 22, LTV CNM-221 24

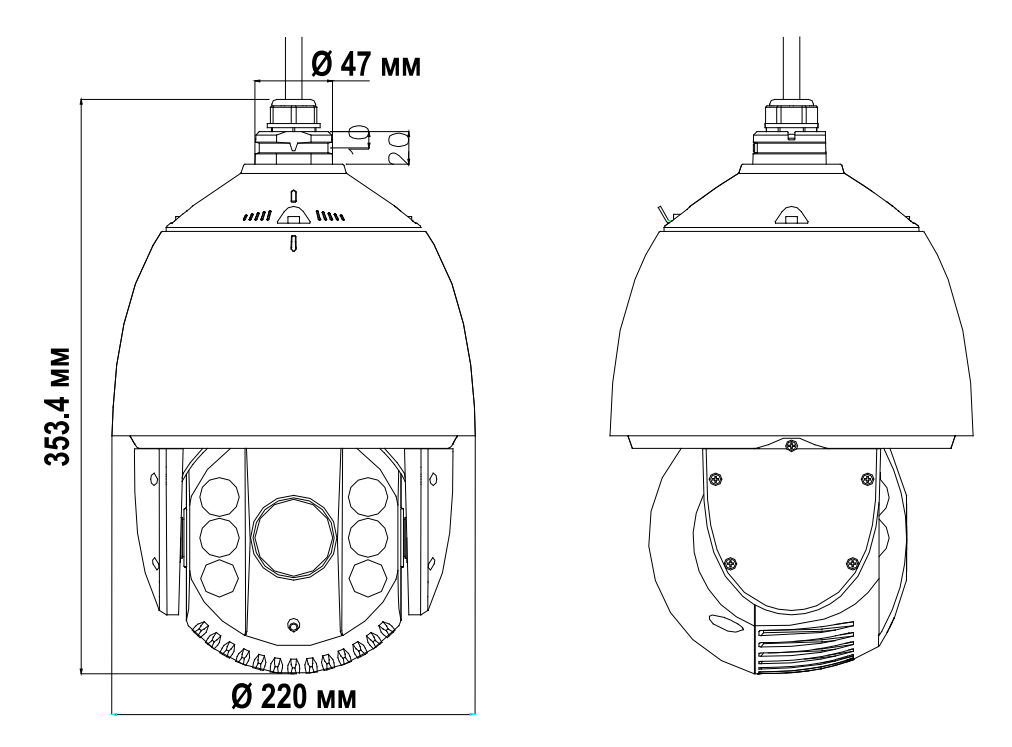

Рис. 2.2. Размеры LTV CNM-221 62, LTV CNM-221 64

## <span id="page-9-0"></span>**2.3. Подключение кабелей**

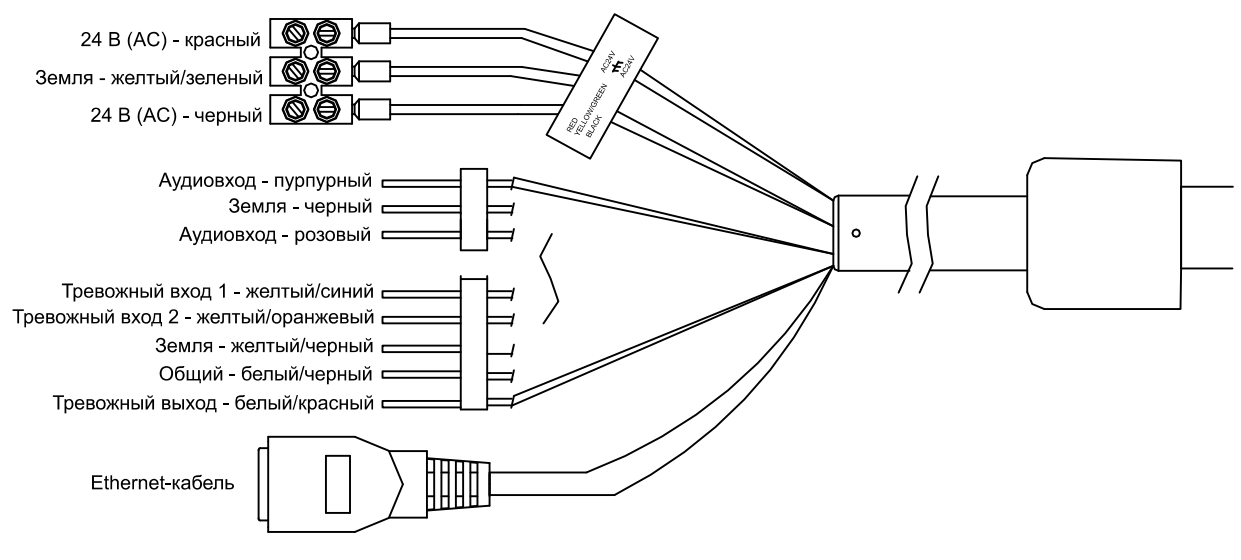

Рис. 2.3. Кабели видеокамеры

<span id="page-9-3"></span>Назначение кабелей видеокамеры указано на [Рис. 2.3.](#page-9-3) Для удобства подключения кабели снабжены цветовой маркировкой и этикетками.

## <span id="page-9-1"></span>**2.4. Монтаж на стену**

### <span id="page-9-2"></span>**2.4.1. Монтаж кронштейна**

Чтобы установить PTZ IP-видеокамеру на стену потребуется кронштейн. Для надежного крепления должны соблюдаться следующие условия:

- Для крепления кронштейна на бетонные поверхности необходимо использовать анкерные болты.
- Для крепления кронштейна на деревянные поверхности необходимо использовать саморезы.
- Стена должна быть достаточно толстой для установки анкерных болтов.
- Стена должна быть достаточно прочной, чтобы выдержать 8-кратный вес видеокамеры.
- 1. Достаньте настенный кронштейн и крепеж из упаковочной коробки [\(Рис. 2.4\)](#page-9-4).

<span id="page-9-4"></span>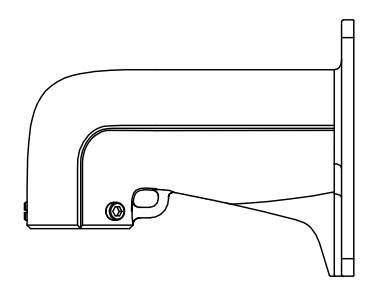

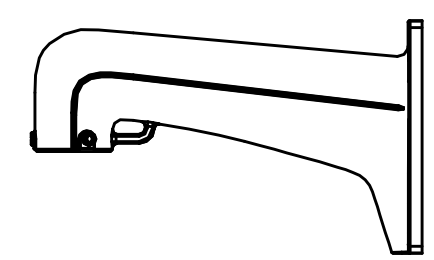

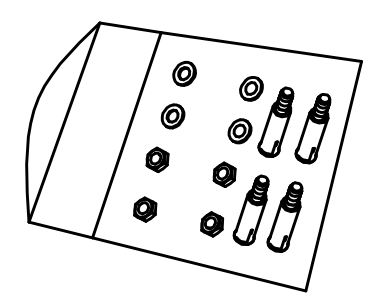

Рис. 2.4. Настенный кронштейн и крепеж

2. Просверлите в стене 4 отверстия под болты в соответствии с отверстиями в кронштейне [\(Рис. 2.5\)](#page-10-1). Вставьте анкерные болты M8 в просверленные отверстия.

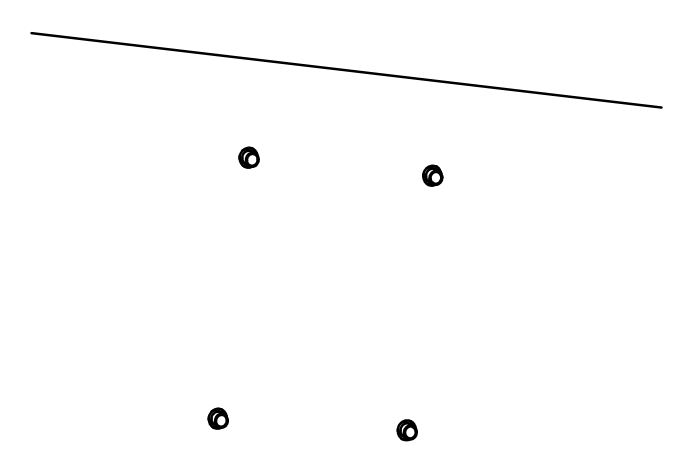

Рис. 2.5. Отверстия под анкерные болты

<span id="page-10-1"></span>3. Прикрутите кронштейн 4 шестигранными гайками с шайбами [\(Рис. 2.6\)](#page-10-2).

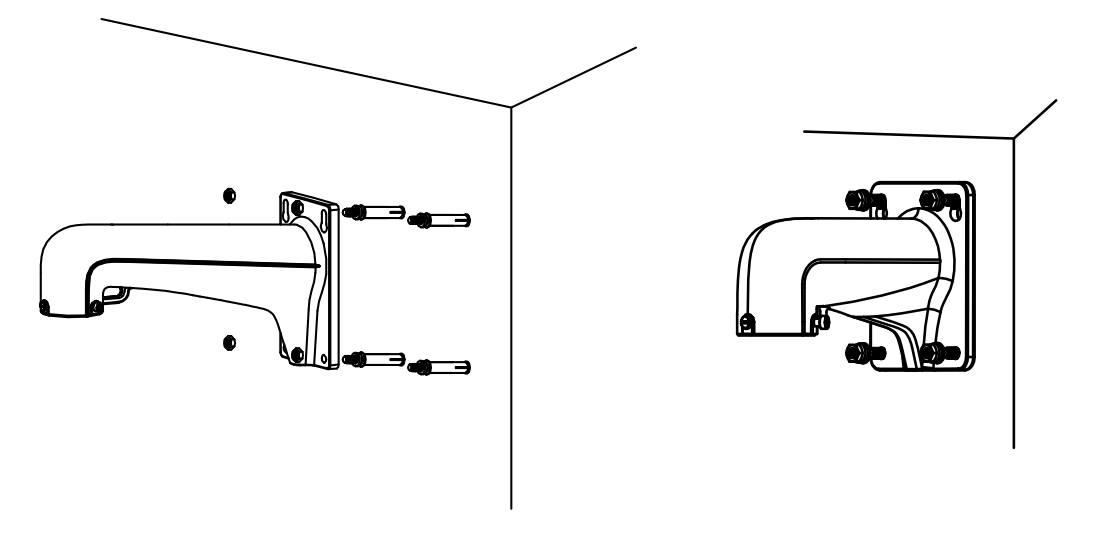

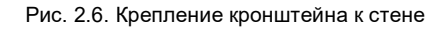

### <span id="page-10-2"></span><span id="page-10-0"></span>**2.4.2. Установка карты памяти Micro SD**

Видеокамера оснащена разъемом для установки карты памяти Micro SD. Эти носители можно использовать для локального хранения видеоархива.

### **LTV CNM-221 22, LTV CNM-221 24**

1. Ослабьте два фиксирующих винта по краям купола. Снимите купол.

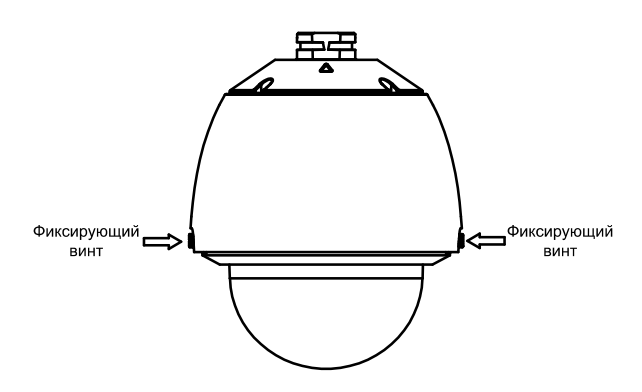

Рис. 2.7. Демонтаж купола

2. Удалите крышку объектива, защитный пенопласт и липкую ленту.

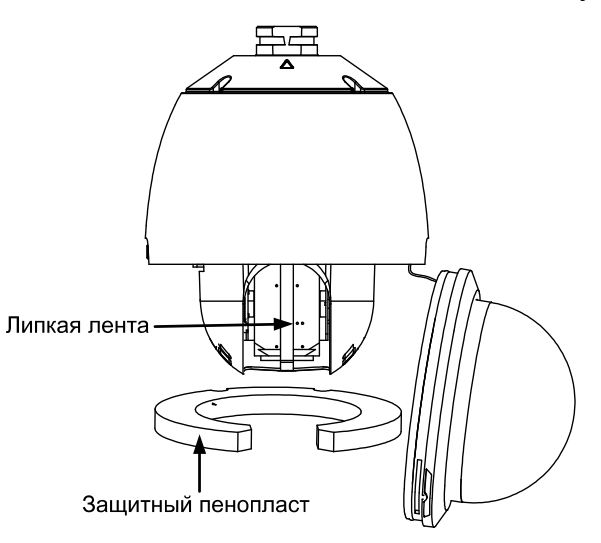

Рис. 2.8. Удаление защитных элементов

3. Вставьте карту памяти в разъем micro SD.

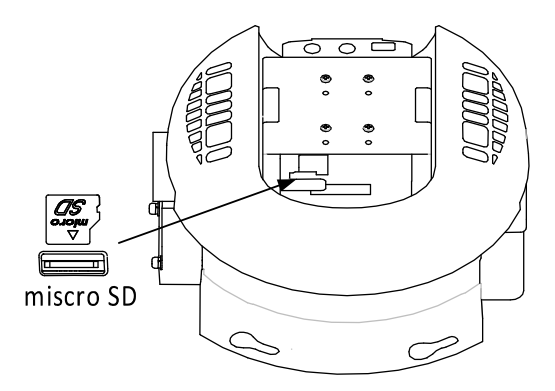

Рис. 2.9. Разъем micro SD

4. Установите купол обратно на видеокамеру и затяните фиксирующие винты.

### **LTV CNM-221 62, LTV CNM-221 64**

Разъем для карты памяти micro SD находится под задней крышкой.

1. Снимите заднюю крышку, как показано на [Рис. 2.10.](#page-12-1)

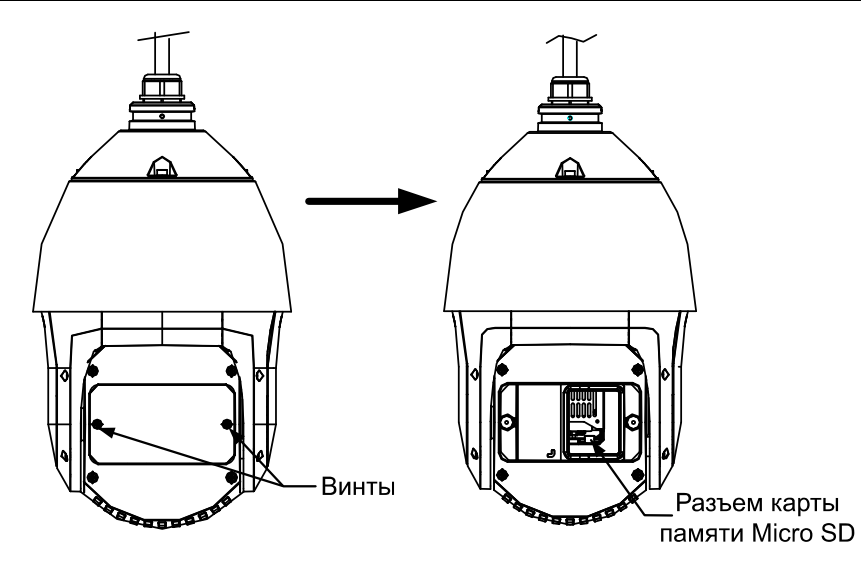

Рис. 2.10. Установка карты памяти micro SD

- <span id="page-12-1"></span>2. Отодвиньте в сторону резиновую заглушку, и вы увидите под ней разъем для карты памяти micro SD.
- 3. Вставьте карту памяти micro SD в разъем. Верните заглушку и крышку обратно.

### <span id="page-12-0"></span>**2.4.3. Монтаж видеокамеры на кронштейн**

### **LTV CNM-221 22, LTV CNM-221 24**

**ВНИМАНИЕ:** Не забудьте снять защитную пленку с купола после завершения установки. Не касайтесь голыми пальцами поверхности купола, чтобы избежать загрязнений и ухудшения изображения.

- 1. Закрепите страховочный тросик одним концом на видеокамере, а другим концом на кронштейне, как это показано на [Рис. 2.11.](#page-12-2)
- 2. Проложите кабели через кабель-канал кронштейна.

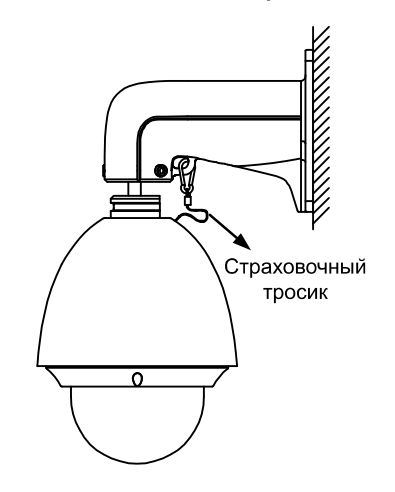

Рис. 2.11. Крепление страховочного тросика

- <span id="page-12-2"></span>3. Подключите соответствующие кабели сети, электропитания и т.д.
- 4. Ослабьте фиксирующие винты на кронштейне.

5. Приставьте видеокамеру к кронштейну и, плотно прижав к нему, поверните ее по часовой или против часовой стрелки, как показано на [Рис. 2.12.](#page-13-0)

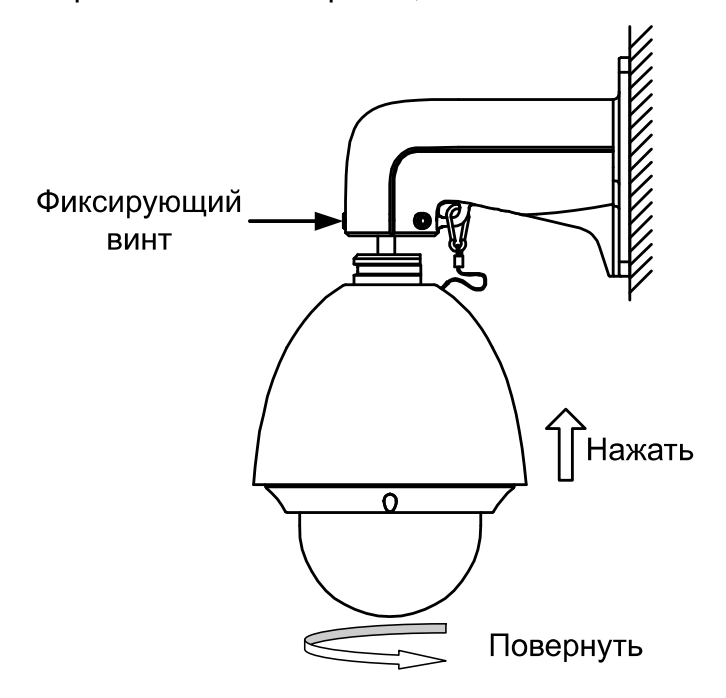

Рис. 2.12. Монтаж видеокамеры на кронштейн

<span id="page-13-0"></span>6. Используйте Г-образный ключ, чтобы затянуть фиксирующие винты и надежно закрепить видеокамеру на кронштейне.

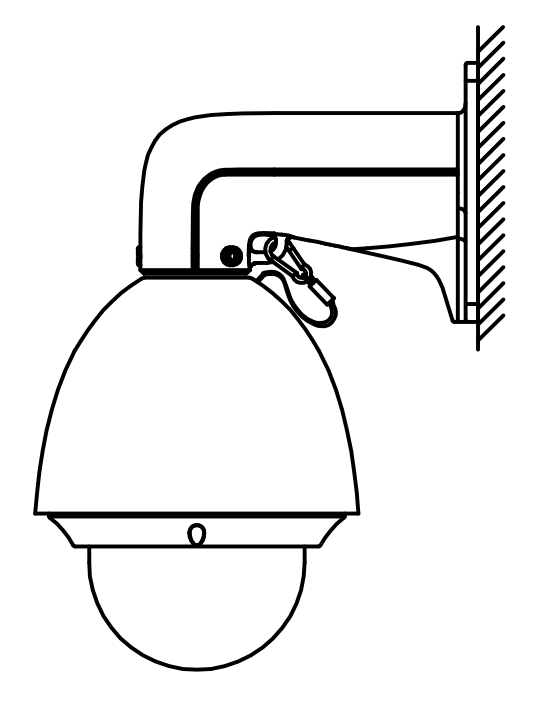

Рис. 2.13. Завершение монтажа видеокамеры на кронштейн

### **LTV CNM-221 22, LTV CNM-221 24**

1. Закрепите страховочный тросик одним концом на видеокамере, а другим концом на кронштейне, как это показано на [Рис. 2.14.](#page-14-0)

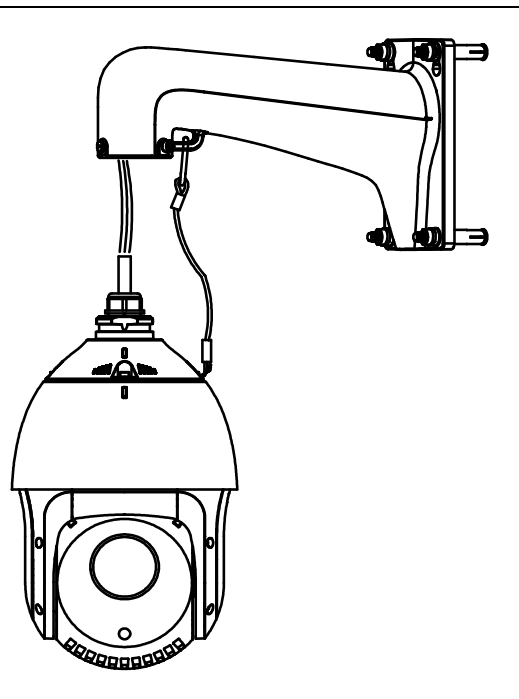

Рис. 2.14. Крепление страховочного тросика

- <span id="page-14-0"></span>2. Проложите кабели через кабель-канал кронштейна.
- 3. Подключите соответствующие кабели сети, электропитания и т.д.
- 4. Ослабьте фиксирующие винты на кронштейне с помощью Г-образного ключа.
- 5. Приставьте видеокамеру к кронштейну и, плотно прижав к нему, поверните ее против часовой стрелки.
- 6. Используйте Г-образный ключ, чтобы затянуть фиксирующие винты и надежно закрепить видеокамеру на кронштейне.
- 7. Снимите защитную пленку с ИК-подсветки.

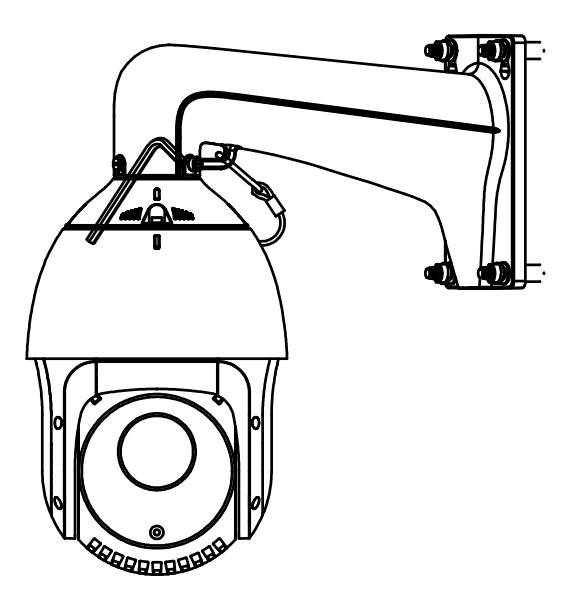

Рис. 2.15. Завершение монтажа видеокамеры на кронштейн

# <span id="page-15-0"></span>**3. Настройка видеокамеры по локальной сети**

## <span id="page-15-1"></span>**3.1. Подключение**

Для настройки IP-видеокамеры и просмотра «живого» видео через локальную сеть необходимо, чтобы IP-видеокамера и ваш ПК были в одной подсети. Для поиска камеры в сети и изменения сетевых настроек камеры на ваш ПК нужно установить программное обеспечение SADP.

На [Рис. 3.1](#page-15-3) показано подключение к IP-видеокамере по локальной сети.

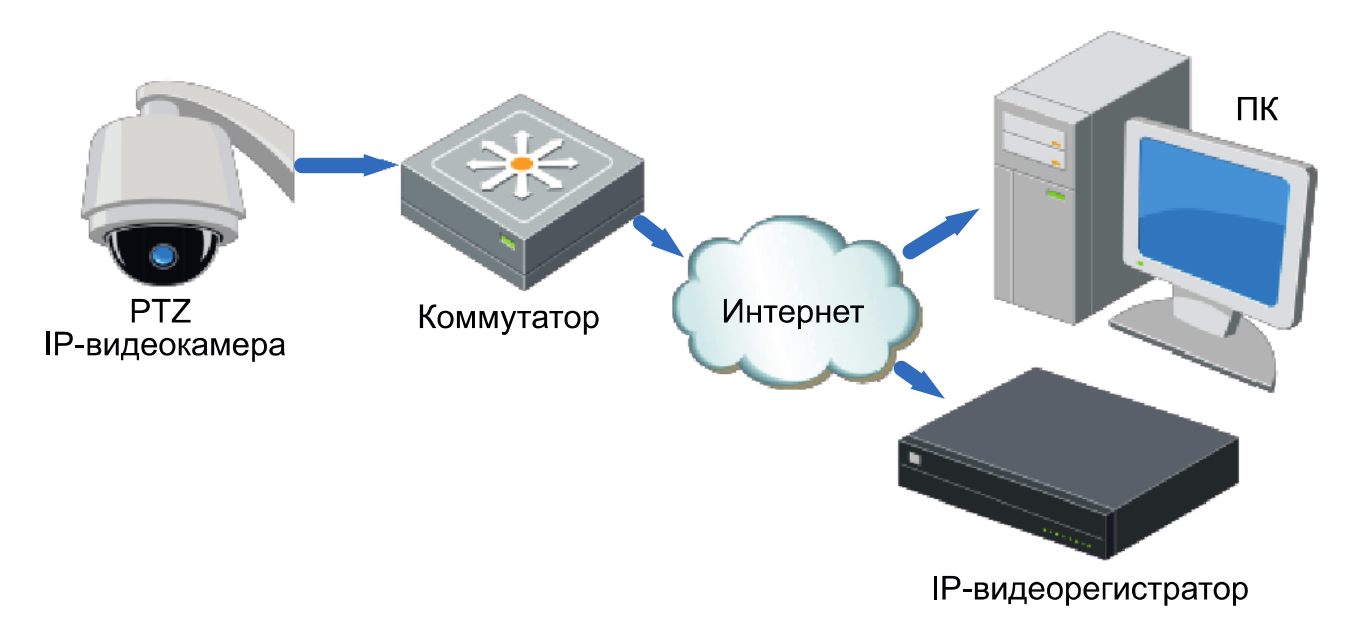

Рис. 3.1. Доступ к IP-видеокамере через локальную сеть

<span id="page-15-3"></span>Для доступа к IP-видеокамере через локальную сеть нужно ей назначить IP-адрес.

Назначить IP-адрес можно одним из следующих способов:

- Использовать утилиту SADP, которая найдет IP-видеокамеру в локальной сети и отобразит такую информацию о ней, как IP-адрес, маска подсети, номер порта, серийный номер, версия прошивки и т. д.
- Использовать клиентское программное приложение для поиска устройств в сети. Для получения более подробной информации обратитесь к руководству пользователя программного приложения.

Назначать маску и IP-адрес нужно из той подсети, в которой находится ваш ПК.

## <span id="page-15-2"></span>**3.2. Активация**

При первом подключении к устройству необходимо выполнить процедуру активации, то есть установить пароль по умолчанию.

Предусмотрено три способа активации:

- через веб-браузер,
- через утилиту SADP,
- через IP-видеорегистратор.

### <span id="page-16-0"></span>**3.2.1. Активация через веб-браузер**

IP-видеокамеры (начиная с версии прошивки 5.3.0) могут быть активированы через веб-браузер Internet Explorer. Прежде чем пользователь сможет авторизоваться на устройстве, ему необходимо установить пароль по умолчанию и нажать кнопку **OK** для продолжения работы.

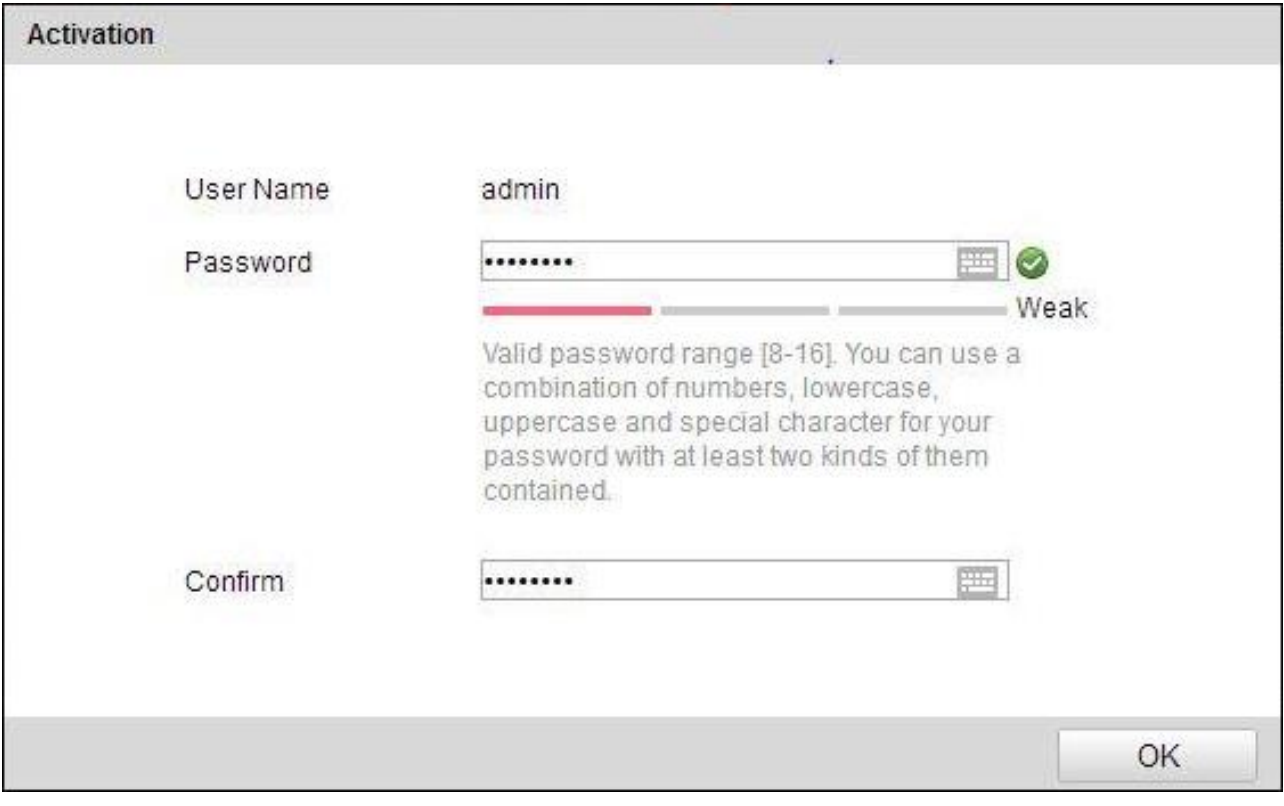

Рис. 3.2. Активация через веб-браузер

### <span id="page-16-1"></span>**3.2.2. Активация через утилиту SADP**

Пользователи могут активировать IP-видеокамеру и через утилиту SADP. Для этого потребуется SADP версии 2.2.3.6 или выше.

Для активации через утилиту SADP необходимо выполнить следующую последовательность действий:

- 1. Выберите устройство, которое вы хотите активировать, в списке **Online Devices** (доступные устройства).
- 2. Установите новый пароль в поле **Device Activation**.
- 3. Подтвердите новый пароль.
- 4. Нажмите кнопку **OK**, чтобы применить изменения.

| $\blacksquare$ id                 | - Device Type  | Security | IPv4 Address | Port | Software Version    |             | IPv4 Gateway   HTTP Port   Device |                                                                       |
|-----------------------------------|----------------|----------|--------------|------|---------------------|-------------|-----------------------------------|-----------------------------------------------------------------------|
| $\Box$ 001                        | LTV CNM-221 22 | Active   | 10.6.0.16    | 8000 | V3.4.4build 160813  | 10.6.0.254  | 80                                |                                                                       |
| J.<br>002                         | LTV RTB-041 00 | Active   | 10.6.0.64    | 8000 | V3.1.13build 151210 | 10.6.0.254  | 80                                |                                                                       |
| $\overline{\mathbf{v}}$<br>003    | LTV CNM-221 22 | Inactive | 192.168.1.64 | 8000 | V5.3.0build 151104  | 192.168.1.1 | 80                                |                                                                       |
| 004                               | LTV CNM-221 22 | Active   | 10.6.0.108   | 8000 | V5.3.5build 160810  | 192.168.1.1 | 80                                | The device is not activated.                                          |
| 005                               | LTV CNM-221 22 | Active   | 10.6.0.144   | 8000 | V5.4.1build 160913  | 10.6.0.254  | 80                                |                                                                       |
| $\begin{array}{ccc}\n\end{array}$ | LTV RTB-041 00 | Active   | 10.6.0.199   | 8000 | V5.2.0build 160122  | 10.6.0.254  | 80                                |                                                                       |
|                                   |                |          |              |      |                     |             |                                   |                                                                       |
|                                   |                |          |              |      |                     |             |                                   | You can modify the network parameters after<br>the device activation. |
|                                   |                |          |              |      |                     |             |                                   | Activate Now                                                          |
|                                   |                |          |              |      |                     |             |                                   | New Password:                                                         |
|                                   |                |          |              |      |                     |             |                                   | Confirm Password:                                                     |
|                                   |                |          |              |      |                     |             |                                   | Activate                                                              |
|                                   |                |          |              |      |                     |             |                                   |                                                                       |

Рис. 3.3. Активация через утилиту SADP

#### <span id="page-17-0"></span>**3.2.3. Активация через IP-видеорегистратор**

IP-видеокамеру можно активировать через IP-видеорегистратор только в том случае, если он уже сам был активирован. Версия прошивки IP-видеорегистратора должна быть 3.3.0 и выше.

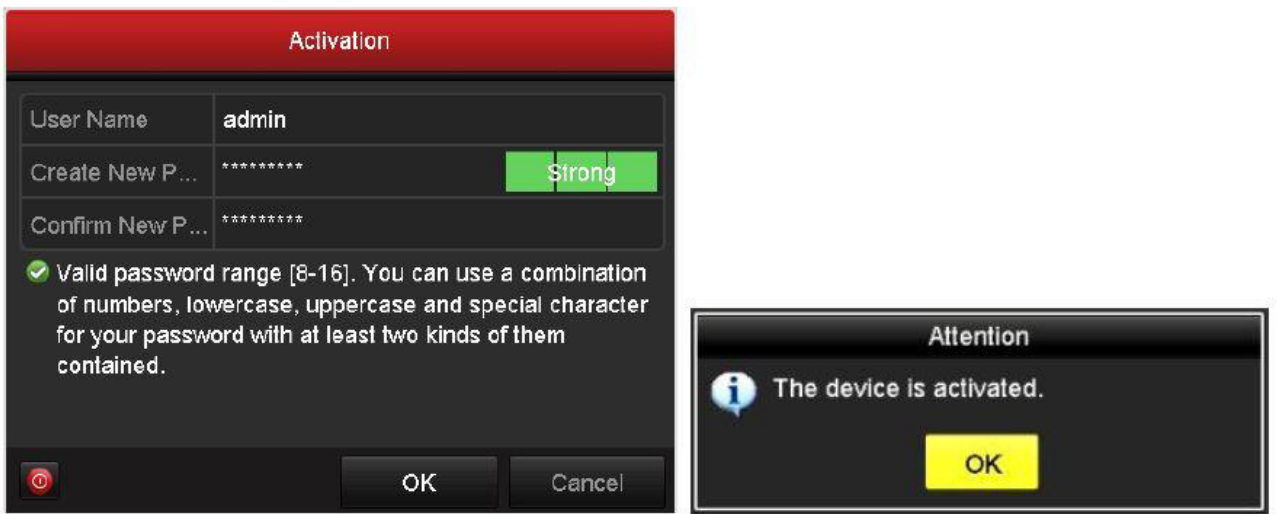

Рис. 3.4. Активация через IP-видеорегистратор

Пользователю доступно 5 вариантов активации IP-видеокамер через IPвидеорегистратор.

- Автоматическое добавление. В интерфейсе IP-видеорегистратора имеется кнопка **One-touch Adding**, которая позволяет добавить все IP-видеокамеры, обнаруженные в локальной сети. Кроме того, они также будут активированы паролем IP-видеорегистратора.
- Автоматическая активация. В интерфейсе IP-видеорегистратора имеется кнопка **One-touch Activate**, которая позволяет активировать все IPвидеокамеры, обнаруженные в локальной сети, паролем IP-видеорегистратора или паролем, заданным пользователем.
- Ручное добавление. Выбранная IP-видеокамера будет добавлена и активирована паролем IP-видеорегистратора или паролем, заданным пользователем.
- Ручная активация. Выбранная IP-видеокамера будет активирована паролем IPвидеорегистратора или паролем, заданным пользователем.
- Режим Plug & Play. Подключите IP-видеокамеру к одному из PoE-портов IPвидеорегистратора, и она будет активирована его паролем.

| IP Camera<br>Camera No.<br>3.66<br><b>TEK</b><br>Ручное добавление | IP Camera Import/Export<br>Add/Delete<br>۰<br>$\bullet$ | <b>Status</b><br>-<br>- | Security<br><b><i>S</i></b> Inactive<br><b><i><u></u></i></b> Inactive | IP Camera Address<br>192 168 1.64<br>192 168 1.64 | Edit<br>и | Upgrade<br>- | Camera Name<br>- | Protocol                  |
|--------------------------------------------------------------------|---------------------------------------------------------|-------------------------|------------------------------------------------------------------------|---------------------------------------------------|-----------|--------------|------------------|---------------------------|
|                                                                    |                                                         |                         |                                                                        |                                                   |           |              |                  |                           |
|                                                                    |                                                         |                         |                                                                        |                                                   |           |              |                  |                           |
|                                                                    |                                                         |                         |                                                                        |                                                   |           |              |                  |                           |
|                                                                    |                                                         |                         |                                                                        |                                                   | 霧         | -            | -                |                           |
|                                                                    |                                                         |                         |                                                                        |                                                   |           |              |                  |                           |
|                                                                    |                                                         |                         |                                                                        | Ручная активация                                  |           |              |                  |                           |
|                                                                    |                                                         |                         |                                                                        |                                                   |           |              |                  |                           |
|                                                                    |                                                         |                         |                                                                        |                                                   |           |              |                  |                           |
|                                                                    |                                                         |                         |                                                                        |                                                   |           |              |                  |                           |
|                                                                    |                                                         |                         |                                                                        | Автоматическая активация                          |           |              |                  | Автоматическое добавление |
|                                                                    |                                                         |                         |                                                                        |                                                   |           |              |                  | $\vert$ ,                 |
| Refresh                                                            |                                                         | One-touch Activate      |                                                                        | Upgrade                                           | Delete    |              | One-touch Adding | <b>Custom Adding</b>      |

Рис. 3.5. Варианты активации через IP-видеорегистратор

### **ВНИМАНИЕ:**

- IP-видеорегистраторы после обновления прошивки со старой версии (с паролем по умолчанию admin/12345) будут полностью поддерживать режим Plug & Play.
- Неактивированные IP-видеокамеры следует активировать при подключении к IP-видеорегистраторам со старой версией прошивки.
- PoE-порты IP-видеорегистратора со старой прошивкой не распознают IPвидеокамеры с новой прошивкой. Для нормальной работы следует обновить прошивку IP-видеорегистратора.
- Рекомендуется использовать метод активации через IP-видеорегистратор.

## <span id="page-18-0"></span>**3.3. Настройка IP-адреса**

### <span id="page-18-1"></span>**3.3.1. Автоматический поиск устройств в сети**

После запуска программного обеспечения SADP, оно автоматически осуществляет поиск активных устройств каждые 15 секунд в подсети, в которой находится ваш ПК.

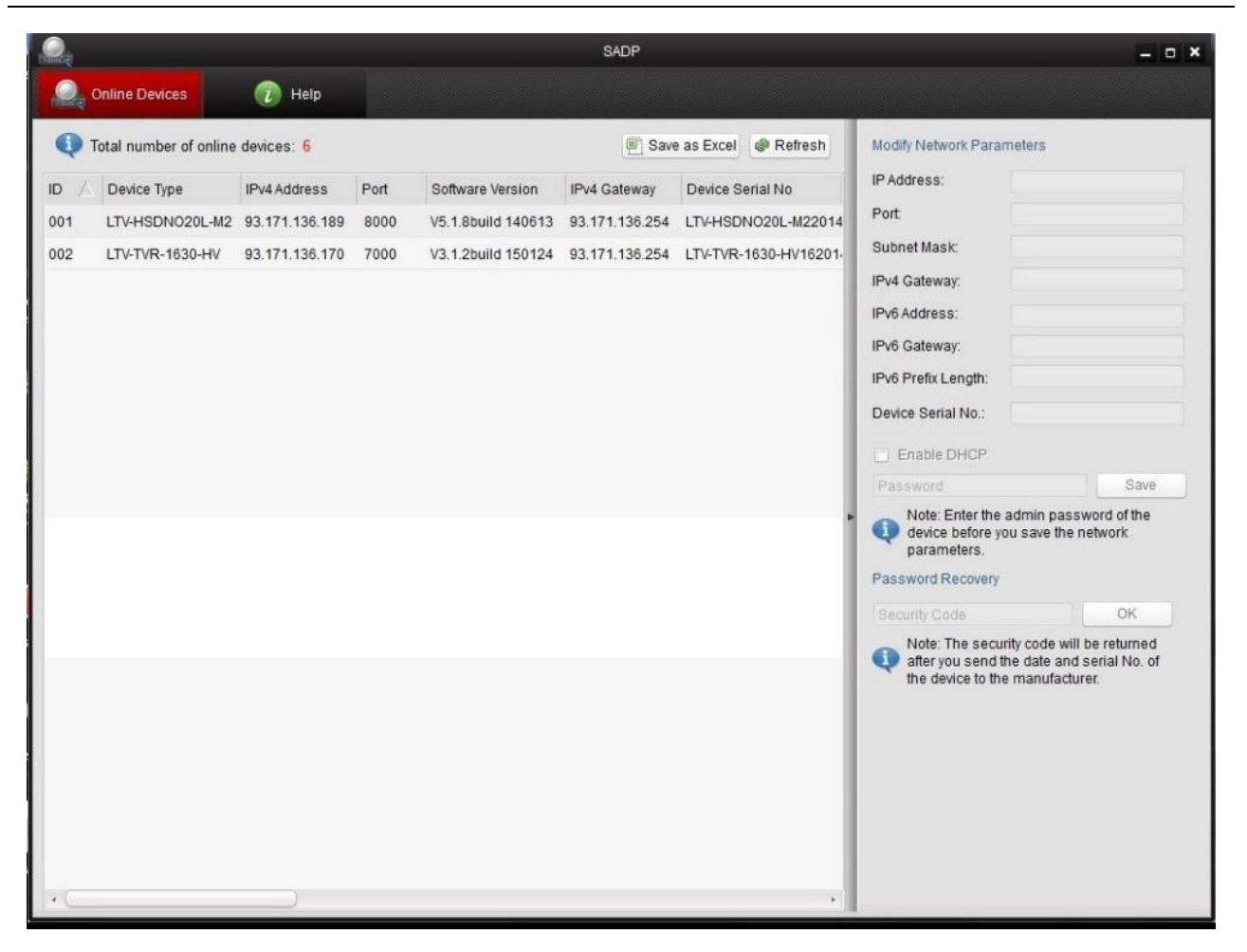

Рис. 3.6. Поиск активных устройств

**ВНИМАНИЕ:** Список устройств будет обновляться каждые 15 секунд. После того как устройство будет отключено, из списка оно исчезнет через 45 секунд после отключения.

#### <span id="page-19-0"></span>**3.3.2. Поиск устройств в ручном режиме**

Нажмите кнопку **Refresh**, чтобы обновить список активных устройств. Найденные устройства будет добавлены в список.

**ВНИМАНИЕ:** Нажимая кнопки  $\Box$  и  $\nabla$ , вы можете упорядочить список устройств; а

кнопками  $\left|\mathcal{K}\right|$  и  $\left|\mathcal{V}\right|$  вы можете открыть и скрыть панель сетевых настроек.

#### <span id="page-19-1"></span>**3.3.3. Изменение сетевых настроек устройства**

Выберите нужное устройство, которому вы хотите изменить сетевые настройки, в списке доступных устройств, как показано на [Рис. 3.7.](#page-20-0)

|     |                                   |                     |          |      |                     | <b>SADP</b>            |                |                            | $ \circ$ $\times$     |
|-----|-----------------------------------|---------------------|----------|------|---------------------|------------------------|----------------|----------------------------|-----------------------|
|     | Online Devices                    | $\overline{u}$ Help |          |      |                     |                        |                |                            |                       |
| ω   | Total number of online devices: 3 |                     |          |      |                     | Save as Excel          | <b>Refresh</b> | Modify Network Parameters  |                       |
| ID. | Device Type                       | IPv4 Address        | Security | Port | Software Version    | IPv4 Gateway HTTP Port |                | IP Address:                | 192.168.1.64          |
| 001 | XX-XXXXXXXX-X 192.168.1.64        |                     | Active   | 8000 | Vx.x.xxbuild xxxxxx | 192.168.1.1 N/A        |                | Port                       | 8000                  |
| 002 | XX-XXXXXXXXX 192.168.1.64         |                     | Inactive | 8000 | Vx.x.xbuild xxxxxx  | 192.168.1.1 80         |                | Subnet Mask:               | 255.255.255.0         |
| 003 | XX-XXXXXXXXXX 192.168.1.64        |                     | Active   | 8000 | Vx.x.xbuild xxxxxx  | 192.168.1.1 80         |                | IPv4 Gateway:              | 192.168.1.1           |
|     |                                   |                     |          |      |                     |                        |                | IPv6 Address:              | E.                    |
|     |                                   |                     |          |      |                     |                        |                | IPv6 Gateway.              | ÷                     |
|     |                                   |                     |          |      |                     |                        |                | IPv6 Prefix Length:        | $\bf{0}$              |
|     |                                   |                     |          |      |                     |                        |                | <b>HTTP Port:</b>          | 80                    |
|     |                                   |                     |          |      |                     |                        |                | Device Serial No.:         | XX-XXXXXXXX-XXXXXXXXX |
|     |                                   |                     |          |      |                     |                        |                | Enable DHCP                |                       |
|     |                                   |                     |          |      |                     |                        |                | Password                   | Save                  |
|     |                                   |                     |          |      |                     |                        |                |                            |                       |
|     |                                   |                     |          |      |                     |                        |                | Device Activation          |                       |
|     |                                   |                     |          |      |                     |                        |                | New Password:              |                       |
|     |                                   |                     |          |      |                     |                        |                | Strong                     |                       |
|     |                                   |                     |          |      |                     |                        |                | Confirm Password: essesses |                       |
|     |                                   |                     |          |      |                     |                        |                |                            | OK                    |
|     |                                   |                     |          |      |                     |                        |                |                            |                       |
|     |                                   |                     |          |      |                     |                        |                |                            |                       |
|     |                                   |                     |          |      |                     |                        |                |                            |                       |
|     |                                   |                     |          |      |                     |                        |                |                            |                       |
|     |                                   |                     |          |      |                     |                        |                |                            |                       |
|     |                                   |                     |          |      |                     |                        |                |                            |                       |

Рис. 3.7. Выбор устройства

<span id="page-20-0"></span>На панели сетевых настроек будут отображаться параметры устройства как это показано на [Рис. 3.8.](#page-20-1)

Здесь вы можете изменить сетевые настройки, такие как IP-адрес, номер порта и т. д.

Введите пароль учетной записи администратора в поле пароль и нажмите кнопку **Save** для сохранения.

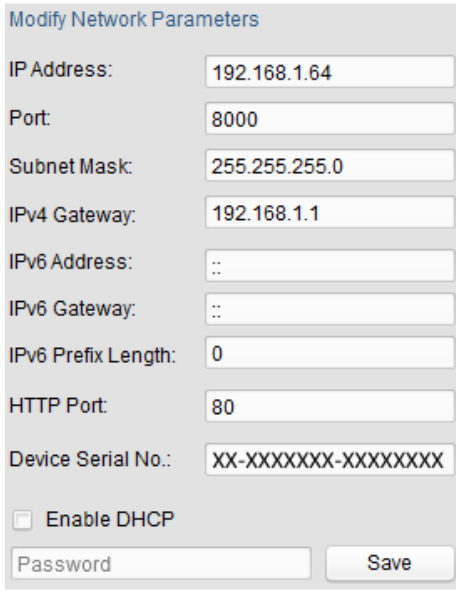

<span id="page-20-1"></span>Рис. 3.8. Изменение сетевых настроек

Для того чтобы начать просмотр изображения с IP-видеокамеры, введите в адресную строку ее IP-адрес.

**ВНИМАНИЕ:** Для доступа к IP-видеокамере из другой подсети необходимо настроить шлюз.

# **4. Подключение через веб-браузер**

### <span id="page-22-0"></span>**Системные требования**

- Операционная система: Microsoft Windows XP SP1 и выше / Windows Vista / Windows 7 / Windows Server 2003 / Windows Server 2008 (32-битные версии).
- Процессор: Intel Pentium IV 3.0 ГГц или лучше
- Оперативная память: 1 Гбайт или больше
- Монитор: 1024x768 или больше
- Веб-браузер: Internet Explorer 8.0 и выше, Apple Safari 5.02 и выше, Mozilla Firefox 5 и выше, Google Chrome 18 и выше

### **Порядок действий**

- 1. Откройте веб-браузер.
- 2. В адресной строке веб-браузера введите IP-адрес IP-видеокамеры, например 192.168.0.64, и нажмите кнопку **Enter**, чтобы перейти к окну авторизации.
- 3. Нажмите кнопку **Вход**.

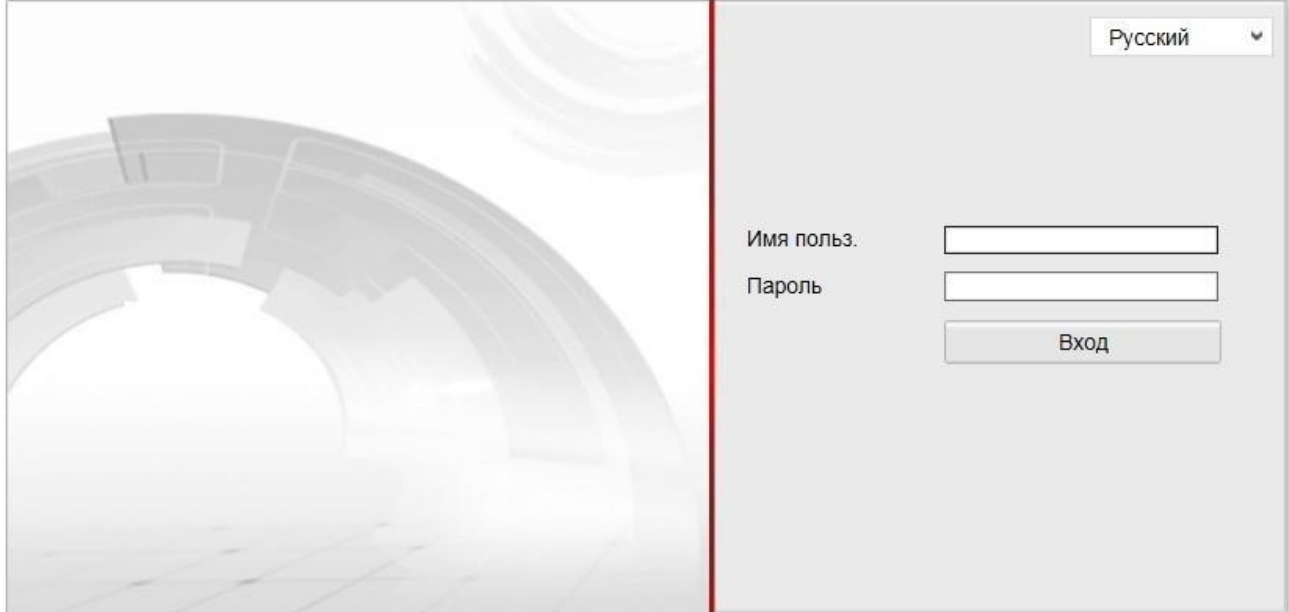

Рис. 4.1. Окно авторизации

4. Установите плагин для просмотра живого видео и управления телеметрией. Пожалуйста, следуйте инструкциям по установке, чтобы установить плагин.

**ВНИМАНИЕ:** Для завершения установки, возможно, придется закрыть веббраузер.

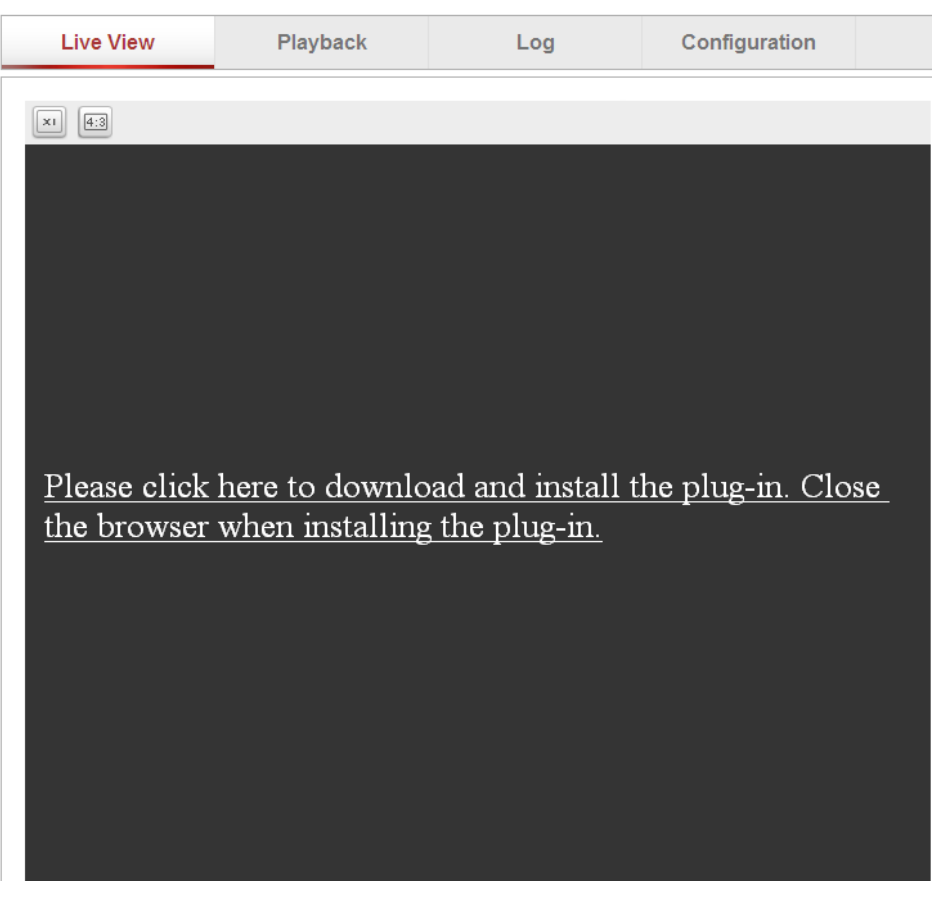

Рис. 4.2. Загрузка плагина

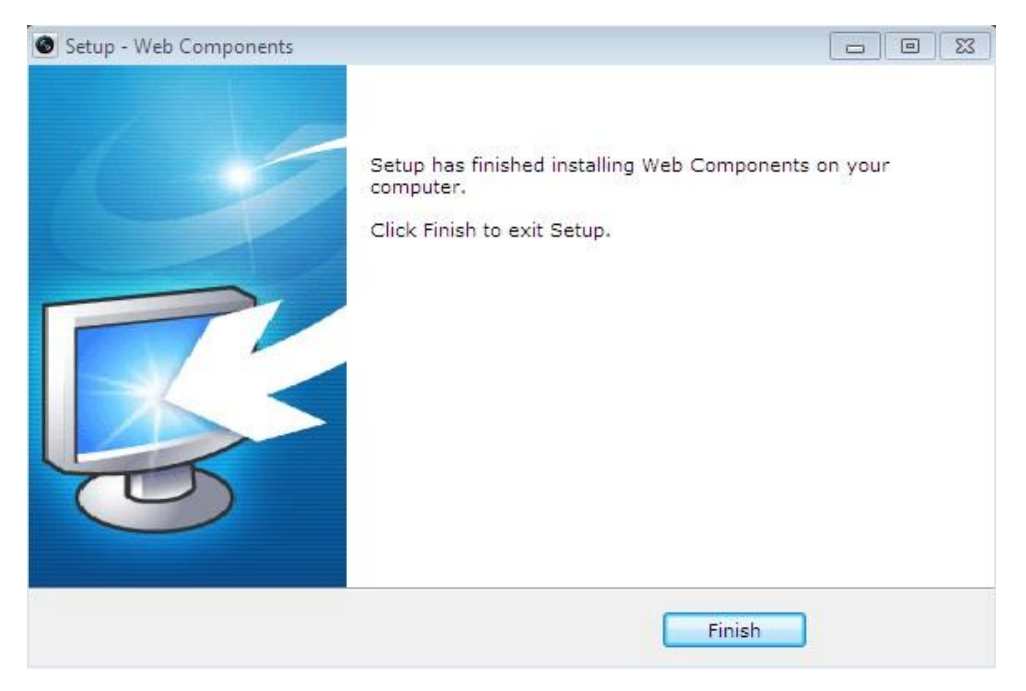

Рис. 4.3. Установка плагина

5. После установки плагина откройте веб браузер и повторите пункты со 2 по 4.

## **5. Гарантия и ограничения**

<span id="page-24-0"></span>На все оборудование LTV распространяется гарантия 3 года с момента приобретения. Ознакомиться с условиями гарантийного обслуживания вы можете на веб-сайте [http://www.ltv-cctv.ru](http://ltv-cctv.ru/) .

# **6. Спецификация**

<span id="page-25-0"></span>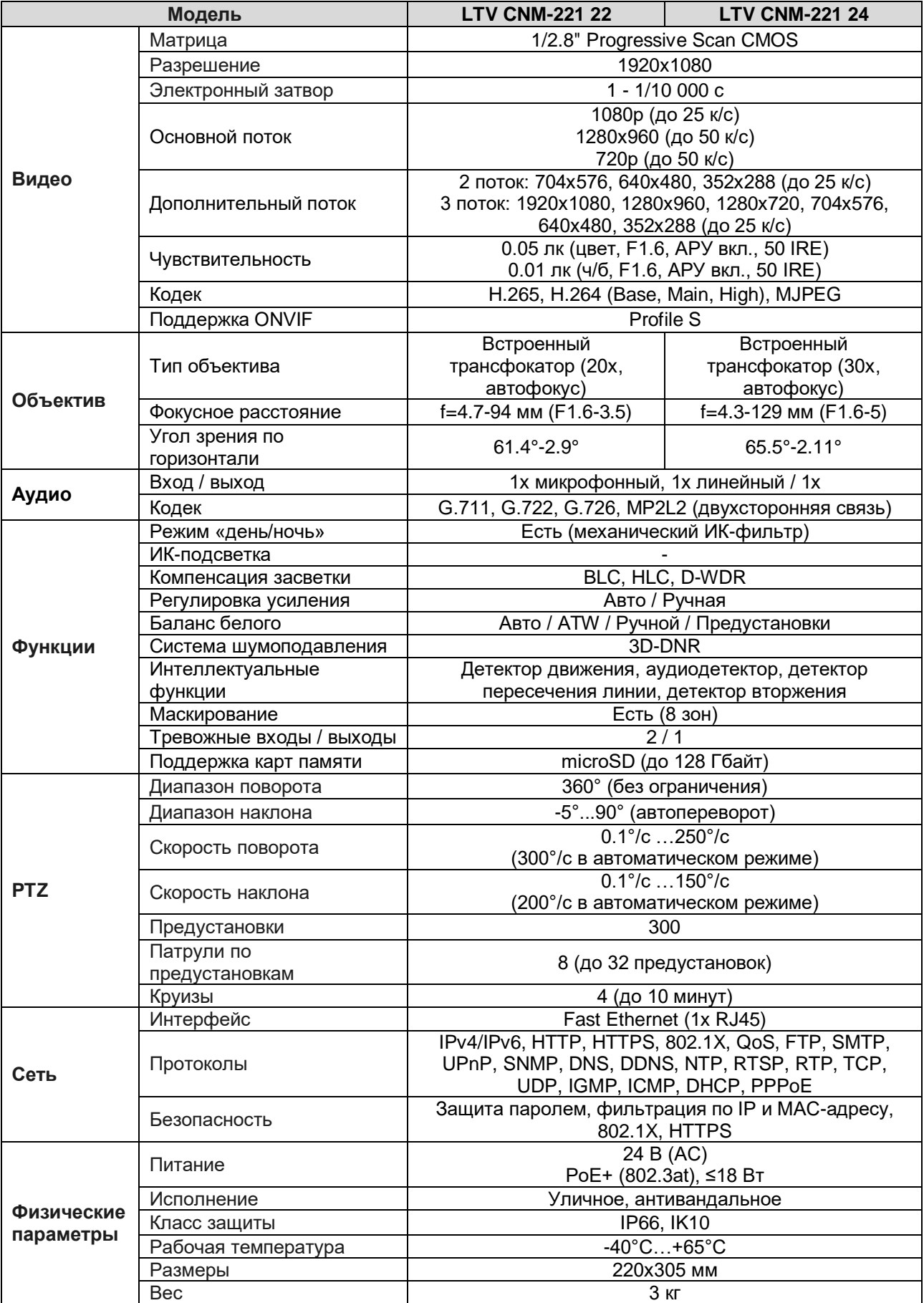

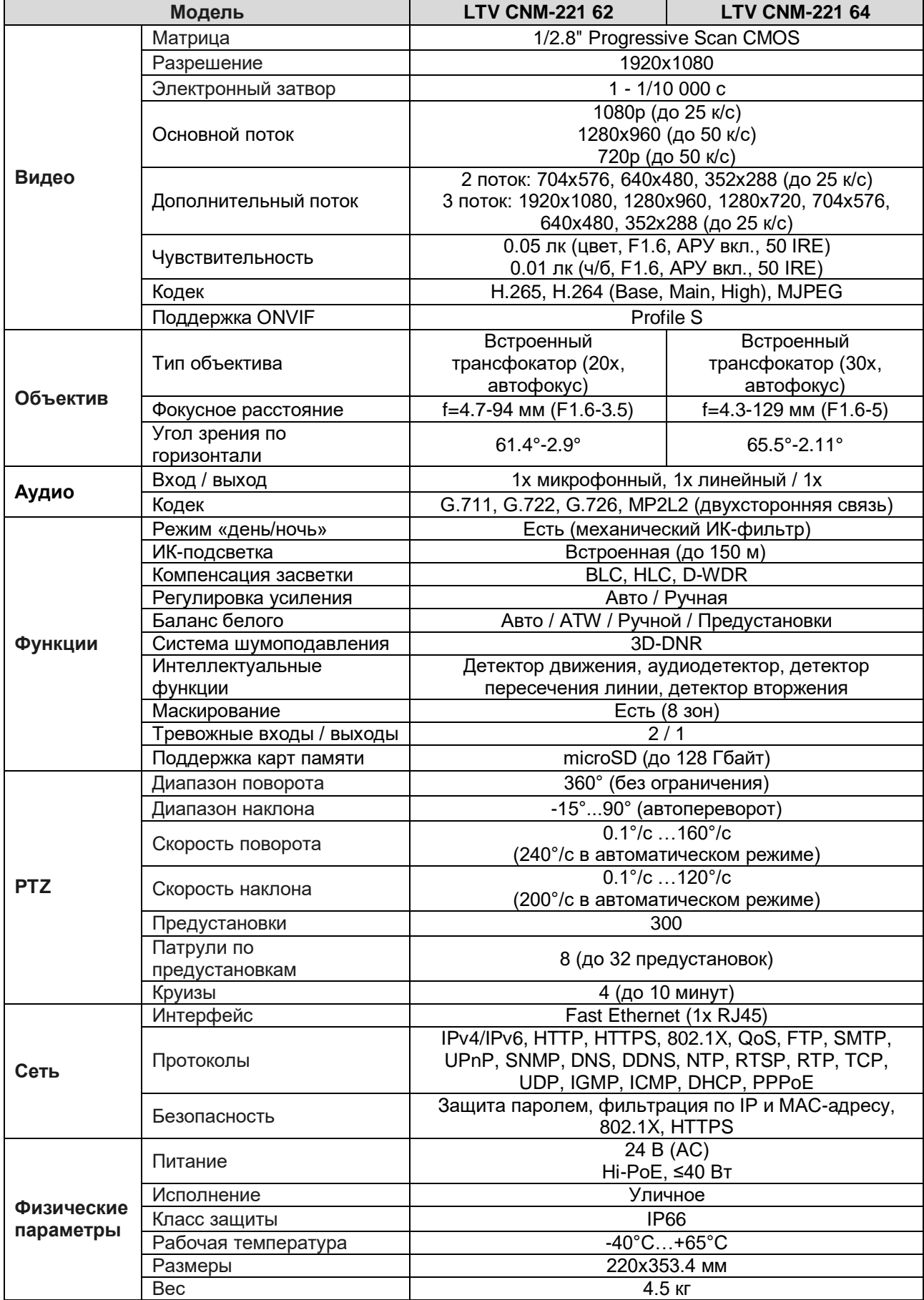

# **О бренде LTV**

Торговая марка LTV принадлежит торговому дому ЛУИС+ и известна на российском рынке с 2004 года. Линейка оборудования LTV - это полнофункциональный набор устройств, оптимальных по соотношению «цена/качество», ассортимент которых постоянно пополняется, следуя новым тенденциям на рынке CCTV и создавая их. Марка LTV представлена во всех основных подгруппах оборудования для создания систем видеонаблюдения любой сложности: видеокамеры, сменные объективы, видеорегистраторы, мониторы, кожухи и аксессуары.

Предлагаем посетить профильный сайт, посвященный оборудованию торговой марки LTV [http://www.ltv-cctv.ru.](http://ltv-cctv.ru/) Здесь вы можете найти полезную техническую информацию, скачать инструкции, а также получить последнюю версию каталога оборудования. Если у вас возникнут технические вопросы, наши специалисты всегда будут рады помочь вам.

Спасибо за то, что приобрели оборудование LTV!

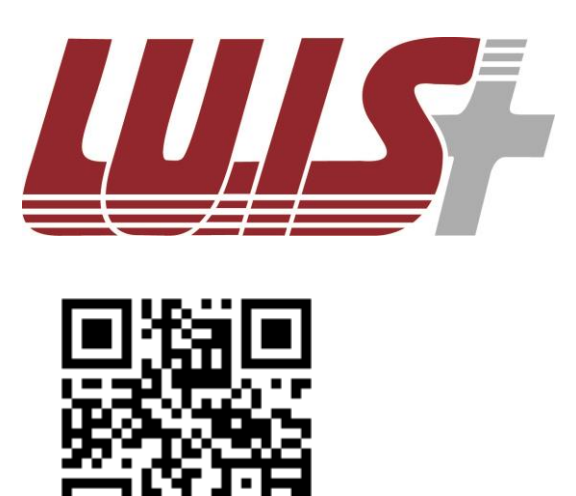

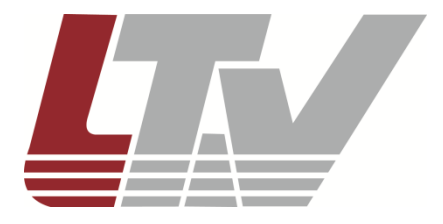

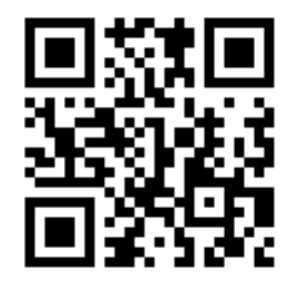